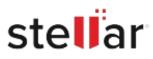

# Stellar Repair for Outlook

## Steps to Install

### Step 1

When Opening Dialog Box Appears Click Save File

| Opening <filename>.exe</filename>     |           | ×      |
|---------------------------------------|-----------|--------|
| You have chosen to open:              |           |        |
| <filename>.exe</filename>             |           |        |
| which is: Binary File (15.8 MB)       |           |        |
| from: http://download.stellarinfo.com |           |        |
| Would you like to save this file?     |           |        |
|                                       | Save File | Cancel |

#### Step 2

When Downloads Windows Appears Double-Click the File

| 🚯 Library                  |         |                                                         |                     | - | × |
|----------------------------|---------|---------------------------------------------------------|---------------------|---|---|
| ← → 🕒 Qrganize • Clear Dov | wnloads |                                                         | ,O Search Downloads |   |   |
| History Downloads Tags     |         | <filename>.exe<br/>15.8 M8 — stellarinfo.com</filename> | — 11:38 AM          |   | • |
| all Bookmarks              |         |                                                         |                     |   |   |
|                            |         |                                                         |                     |   |   |
|                            |         |                                                         |                     |   |   |
|                            |         |                                                         |                     |   |   |

#### Step 3

When Security Warning Dialog Box Appears, Click Run

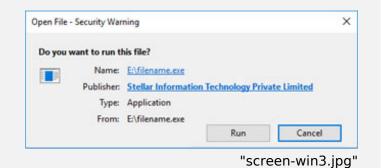

#### **System Requirements:**

Processor: \_\_\_\_\_x64\_\_\_\_\_\_ Operating Systems: Windows 11, 10, 8.1, 8